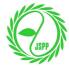

## Step-by-Step Instruction for Online Payment by Credit Card

Please follow the steps below to make an online payment with your credit card.

If you experience troubles during any of the following steps, please always go back to "Membership Fee Payment" English page (https://jspp.org/payment\_en/) and start over.

Step 1: Once you enter the credit card information, please click the button at the CENTER to continue.

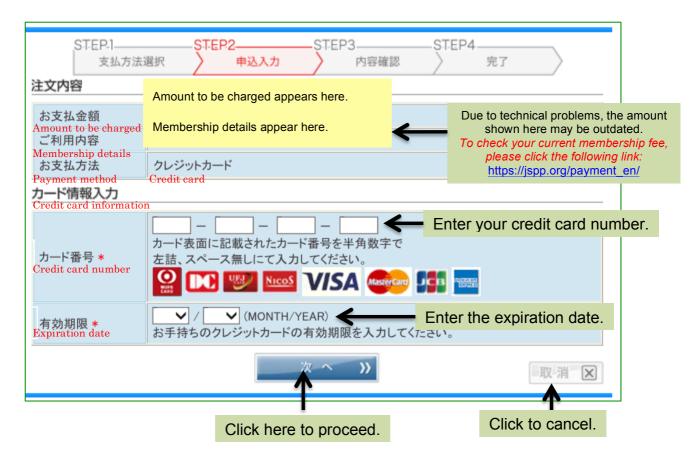

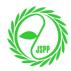

Step 2: Please verify the information you entered. In addition, you will be asked to enter CVV (3-digit code) shown on the back of your card. If you agree to pay, please click to button at the center. You still have an option to either edit the information or cancel the transaction using the buttons shown below.

To avoid duplicate payment, DO NOT use the back button on the web browser!

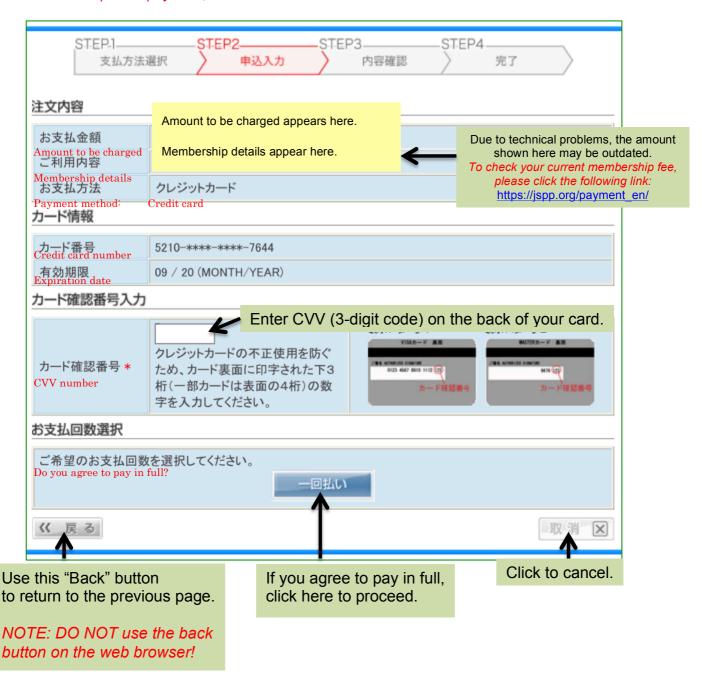

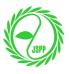

Step 3: Please verify the information once again before authorizing the transaction. This is your last chance to edit or cancel the transaction!

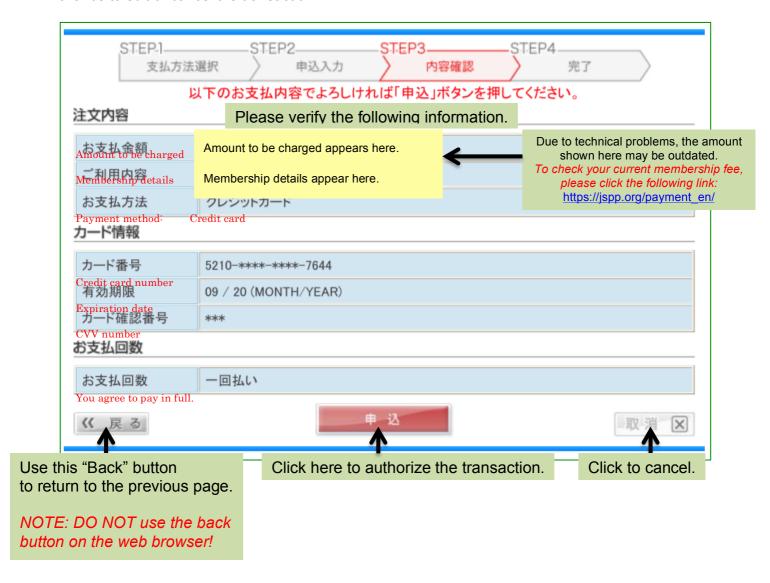